# **Accounts and Users**

**On This Page:**

- [Accounts vs. Users](#page-0-0)
- [Managing Users associated with the Administrator Account](#page-0-1)
- [Adding Users](#page-0-2) [Creating new Manager Accounts](#page-1-0)
- [Managing Users associated with a Manager Account](#page-2-0)
	- [As the Administrator](#page-2-1)
	- [As the Manager](#page-3-0)
- [Advertiser Accounts](#page-3-1)
- [Managing Users associated with an Advertiser Account](#page-3-2)
	- [As the Manager](#page-3-3)
		- [As the Advertiser](#page-4-0)
- [Creating new Website Accounts](#page-4-1)
- [Managing Users associated with a Website Account](#page-4-2)
	- [As the Manager](#page-4-3)
	- [As the Website](#page-5-0)

# Accounts and Users.

All about Revive Adserver's account and user system.

## <span id="page-0-0"></span>Accounts vs. Users

Revive Adserver has both accounts and users.

- **Users** represent an actual person who has permissions to log into a Revive Adserver installation. A user has a username and password which allows them to log in (as well as some other data, like their name and email address).
- **Accounts** are associated with different objects within the Revive Adserver hierarchy, and provide access to the data within Revive Adserver appropriate to that object. Revive Adserver as the following account types:
	- The administrator account a top-level account which provides full administrative access to the Revive Adserver instance, including global configuration options for the installation, as well as access to all manager, advertiser and website level accounts. Only one administrator account can exist in Revive Adserver, which is called the "Administrator account" in a default installation.
	- Manager accounts accounts at a level above the advertiser and website level accounts, which provide access to a defined set of
	- advertiser and website objects. By default, Revive Adserver installs with a single default manager account called "Default manager". Advertiser accounts - accounts at an advertiser object level. By default, Revive Adserver does not create any advertiser accounts on installation.
	- Website accounts accounts at a website object level. By default, Revive Adserver does not create any website accounts on installation.

It is important to note that a user can be associated with multiple accounts. When this is the case, and a user is logged in, then the user is able to select which account they want to use by selecting the appropriate account from the "Working as" dropdown menu in the top-right hand corner of the user interface.

# <span id="page-0-1"></span>Managing Users associated with the Administrator Account

To manage which users are associated with the administrator account, you will need to be working as the administrator account, and then go to **Inventory > Admin Access**.

Here, you can:

- Associate an additional user with the administrator account, by selecting **Actions > Add user**; or
- Remove users from having access to the administrator account, by selecting the **Remove** option next to the appropriate user.

## <span id="page-0-2"></span>**Adding Users**

When associating (adding) a user to an account, the first step in the process is to supply the username for the user.

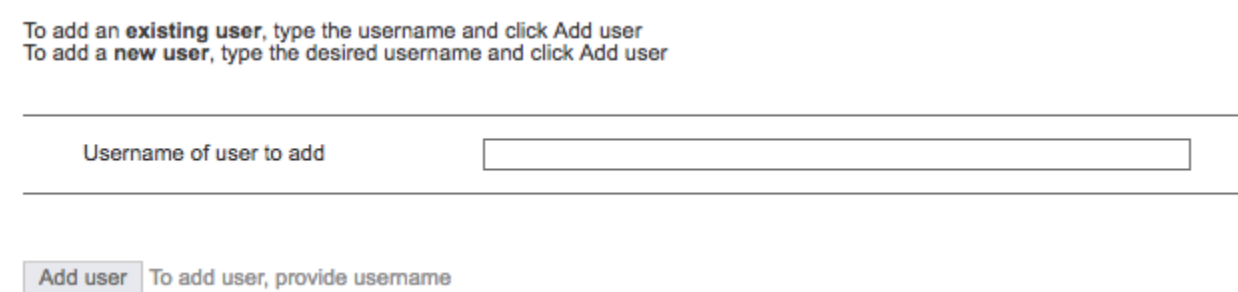

In the event that the username already exists in the system, the user will immediately be associated with the account.

However, in the event that the username does not exist in the system, you will be prompted to supply some required details, and Revive Adserver will then create the new user, and associate it with the account as requested.

#### **User Details**

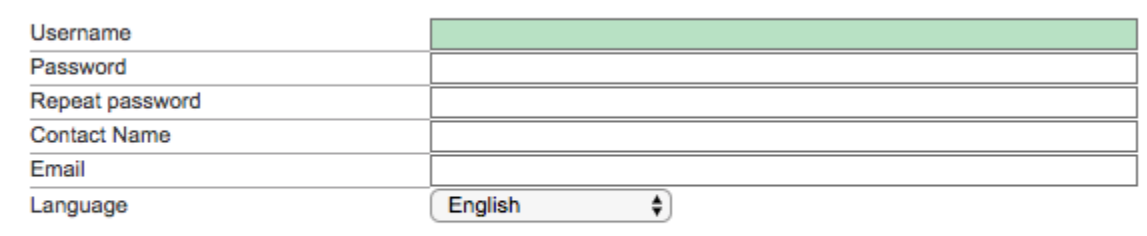

<< Back Add user New user will be created

**This process of associating am existing user with an account / creating a new user to associate with an account is the same regardless of the level of account - so the above process for adding a user applied not only to the administrator account, but to all other account types as well.**

### <span id="page-1-0"></span>Creating new Manager Accounts

The creation of new manager accounts can only be performed by the administrator account.

When logged in as a user associated with the administrator account, new manager accounts can be created by going to **Inventory > Account Management** and select **Actions > Add new account**.

Provide a name for the new manager account, as well as the name of a contact person and their email address.

# **Add new account**

Add new account

**Basic information** 

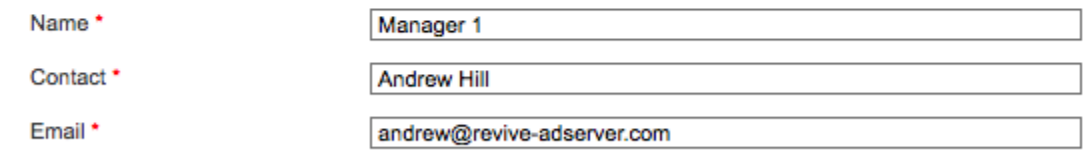

**Save Changes** 

\* denotes required field

Please note that the name and email address are only for sending reports - they are not related to a user.

Click on Save Changes to create the new manager account.

# **Account Management**

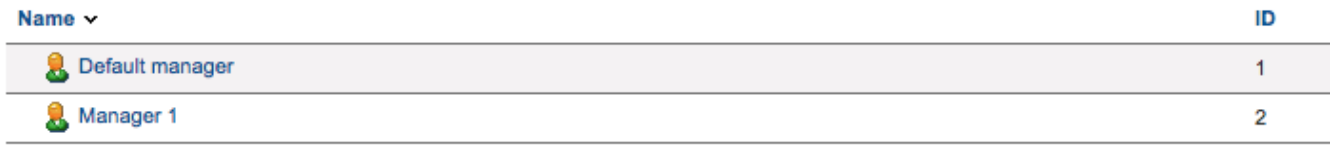

<sup>3</sup> Hide inactive accounts

## <span id="page-2-0"></span>Managing Users associated with a Manager Account

There are two locations where you can manage which users are associated with a manager account.

#### <span id="page-2-1"></span>**As the Administrator**

When working as the administrator account, go to **Inventory > Account Management** and select the name of the manager account you want to manage users for. Then, click on the User Access tab.

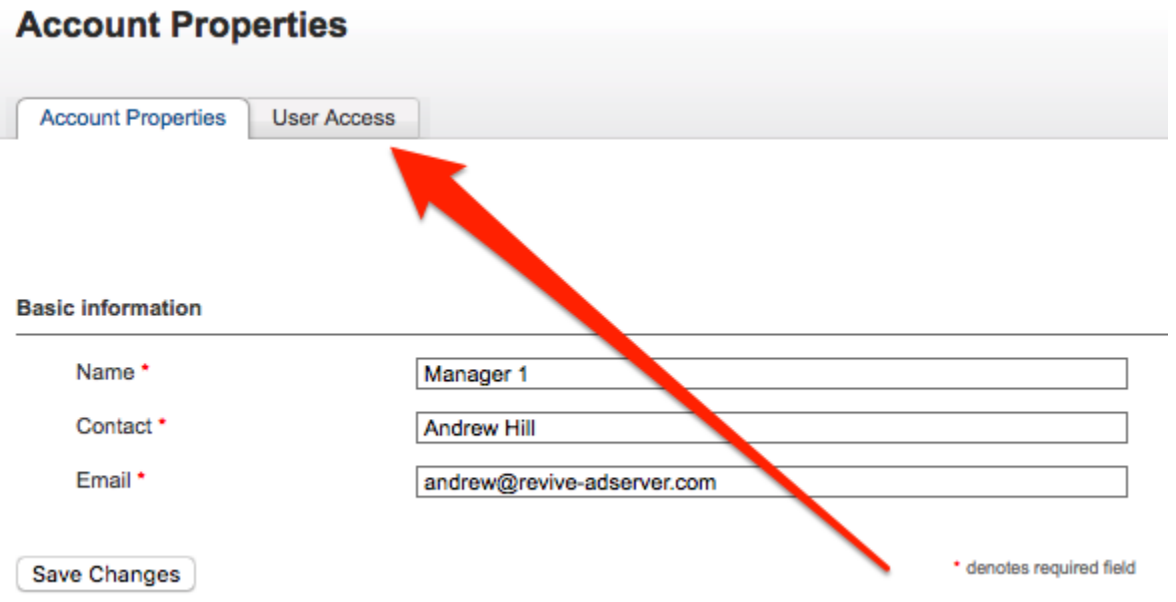

From here, the **Actions > Add user** option will allow you to associate an existing or new user with the manager account, in the same way as described above for managing users associated with the administrator account, but with one additional option.

# **User Access**

**Account Properties** 

**User Access** 

**User Details** 

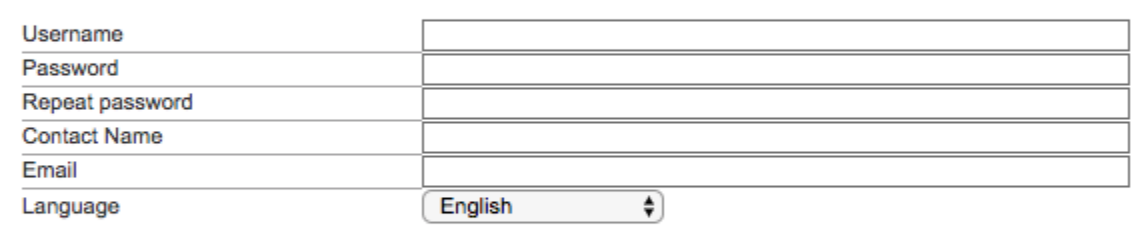

#### **Permissions**

Allow this user to manage this account's users

<< Back Add user New user will be created

At the manager account level (as well as the advertiser and website levels), there is a permission option in addition to the standard user details.

When the "Allow this user to manage this account's users" is selected, then the user will be permitted to associate other users - either new ones, or existing ones - with the account.

Otherwise, when the permission is not selected, the user will still have access to the account, but will not be able to associate other users with it.

#### <span id="page-3-0"></span>**As the Manager**

When working as the manager account itself, go to **Inventory > User Access**.

From here, the **Actions > Add user** option will allow you to associate an existing or new user with the manager account, in the same way as described above for managing users associated with the administrator account.

You will only be able to associate a new or existing user with a manager account if your user association with the manager account has been Λ given permission to do so (or if you have the permission through a higher association, e.g. by your user being associated with the administrator account).

## <span id="page-3-1"></span>Advertiser Accounts

There is no process required to create an advertiser account, as there is with the manager account. By default, an advertiser account is created (with no users associated with it) for every advertiser that is created in Revive Adserver.

## <span id="page-3-2"></span>Managing Users associated with an Advertiser Account

There are two locations where you can manage which users are associated with an advertiser account.

#### <span id="page-3-3"></span>**As the Manager**

When working as the manager account which "owns" the advertiser, go to **Inventory > Advertisers**, and select the appropriate advertiser.

From here, select the **User Access** tab, and the **Actions > Add user** option will allow you to associate an existing or new user with the advertiser account, in the same way as described above for managing users associated with the administrator and manager accounts, but with some additional options.

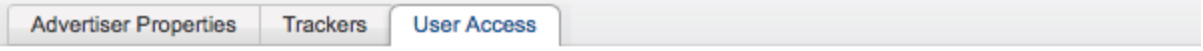

#### **User Details**

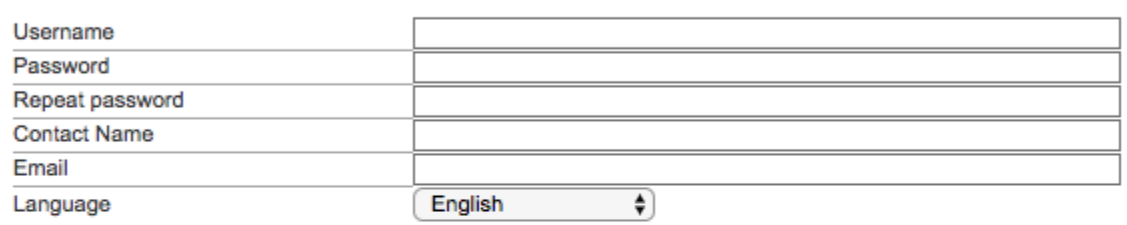

#### **Permissions**

- Allow this user to manage this account's users
- Allow this user to modify their own banners
- Allow this user to deactivate their own banners
- Allow this user to activate their own banners
- Allow this user to access the audit trail

 $<<$  Back Add user New user will be created

In addition to the "Allow this user to manage this account's users" permission (described above in the section on manager accounts), there are additional options which allow the user to modify, deactivate and activate their own banners (or not), and to access the Revive Adserver audit trail feature for changes made to objects associated with the advertiser account (or not).

#### <span id="page-4-0"></span>**As the Advertiser**

When working as the advertiser account itself, go to **Inventory > User Access**.

From here, the **Actions > Add user** option will allow you to associate an existing or new user with the advertiser account, in the same way as described above for managing users associated with the advertiser and manager accounts.

You will only be able to associate a new or existing user with an advertiser account if your user association with the advertiser account has been Λ given permission to do so.

### <span id="page-4-1"></span>Creating new Website Accounts

There is no process required to create a website account, as there is with the manager account. By default, a website account is created (with no users associated with it) for every website that is created in Revive Adserver.

### <span id="page-4-2"></span>Managing Users associated with a Website Account

There are two locations where you can manage which users are associated with a website account.

#### <span id="page-4-3"></span>**As the Manager**

When working as the manager account which "owns" the website, go to **Inventory > Websites**, and select the appropriate website.

From here, select the **User Access** tab, and the **Actions > Add user** option will allow you to associate an existing or new user with the website account, in the same way as described above for managing users associated with the administrator and manager accounts, but with some additional options.

# **User Access**

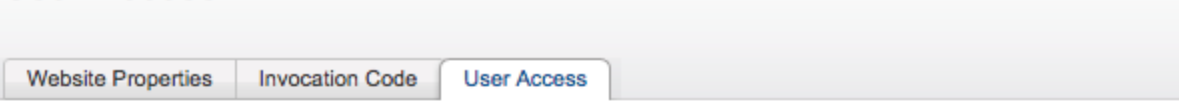

**User Details** 

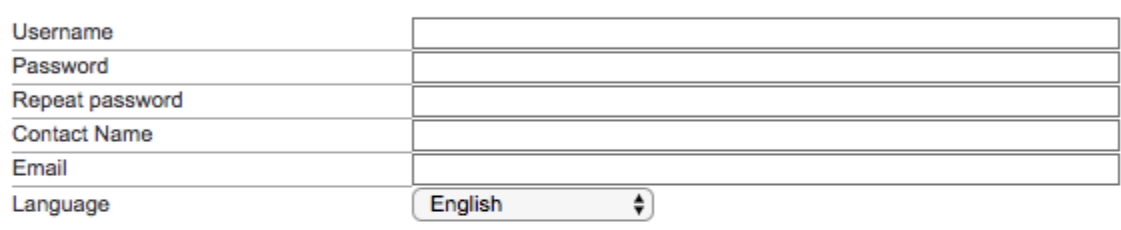

#### **Permissions**

- Allow this user to manage this account's users
- Allow this user to modify their own zones
- Allow this user to define new zones
- Allow this user to delete existing zones
- Allow this user to link banners to their own zones
- Allow this user to generate invocation code
- Allow this user to access the audit trail

<< Back Add user | New user will be created

In addition to the "Allow this user to manage this account's users" permission (described above in the section on manager accounts), there are additional options which allow the user to modify, create and delete their own zones (or not), to link banners to zones (or not), to generate invocation codes (or not) and to access the Revive Adserver audit trail feature for changes made to objects associated with the website account (or not).

#### <span id="page-5-0"></span>As the Website

When working as the website account itself, go to Inventory > User Access.

From here, the Actions > Add user option will allow you to associate an existing or new user with the website account, in the same way as described above for managing users associated with the advertiser and manager accounts.

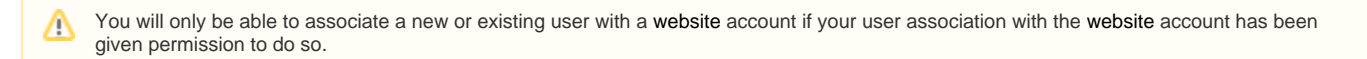